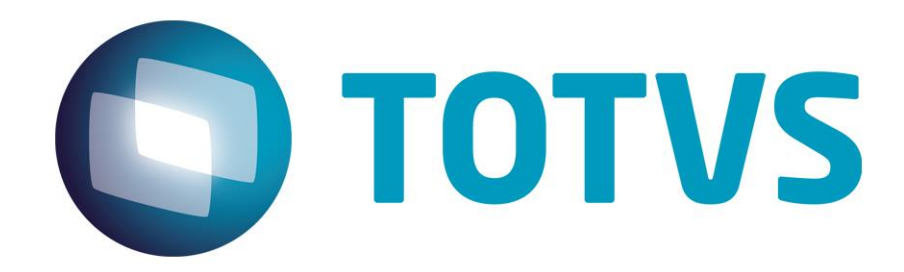

# **Protocolo de Transações Unimed A550**

**PTU Layout A550**

# **PTU Layout A550**

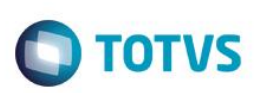

# <span id="page-1-0"></span>**Sumário**

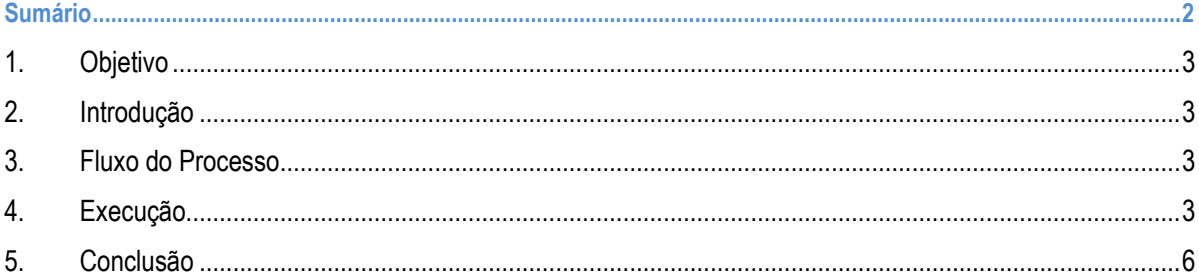

Este documento é de propriedade da TOTVS. Todos os direitos reservados. ©

### **PTU Layout A550**

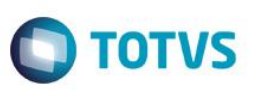

### **1. Objetivo**

<span id="page-2-1"></span><span id="page-2-0"></span>Explicar visualmente o processo de exportação do Layout do PTU modelo A550 em modo batch.

### **2. Introdução**

Arquivo que tem pôr objetivo enviar questionamentos realizados em faturamento de intercâmbio da Unimed Devedora para a Unimed Prestadora dos Serviços (Credora).

### **3. Fluxo do Processo**

<span id="page-2-2"></span>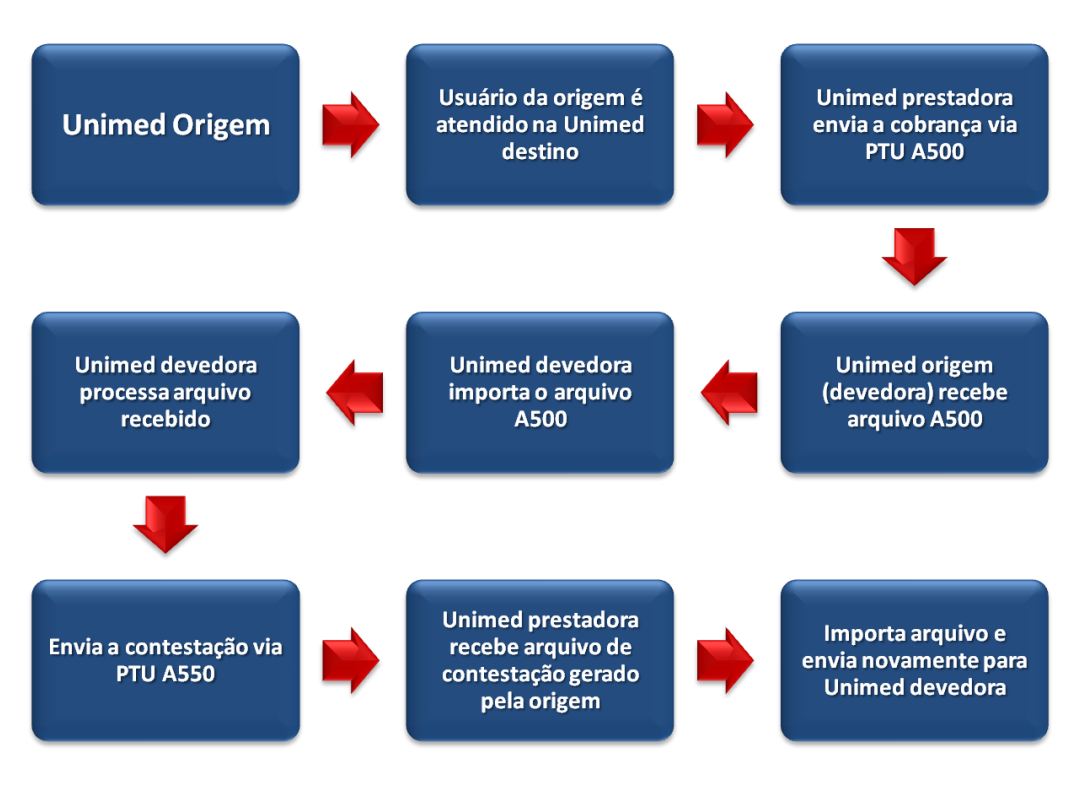

## <span id="page-2-3"></span>**4. Execução**

Para utilização das rotinas de importação e exportação do PTU, aplique primeiramente o novo Layout.

1. Na rotina **Aplicação** Layout **(PLSPTU**APL**)**, acesse as opções Miscelânea / EDI **/ Aplicação** Layout.

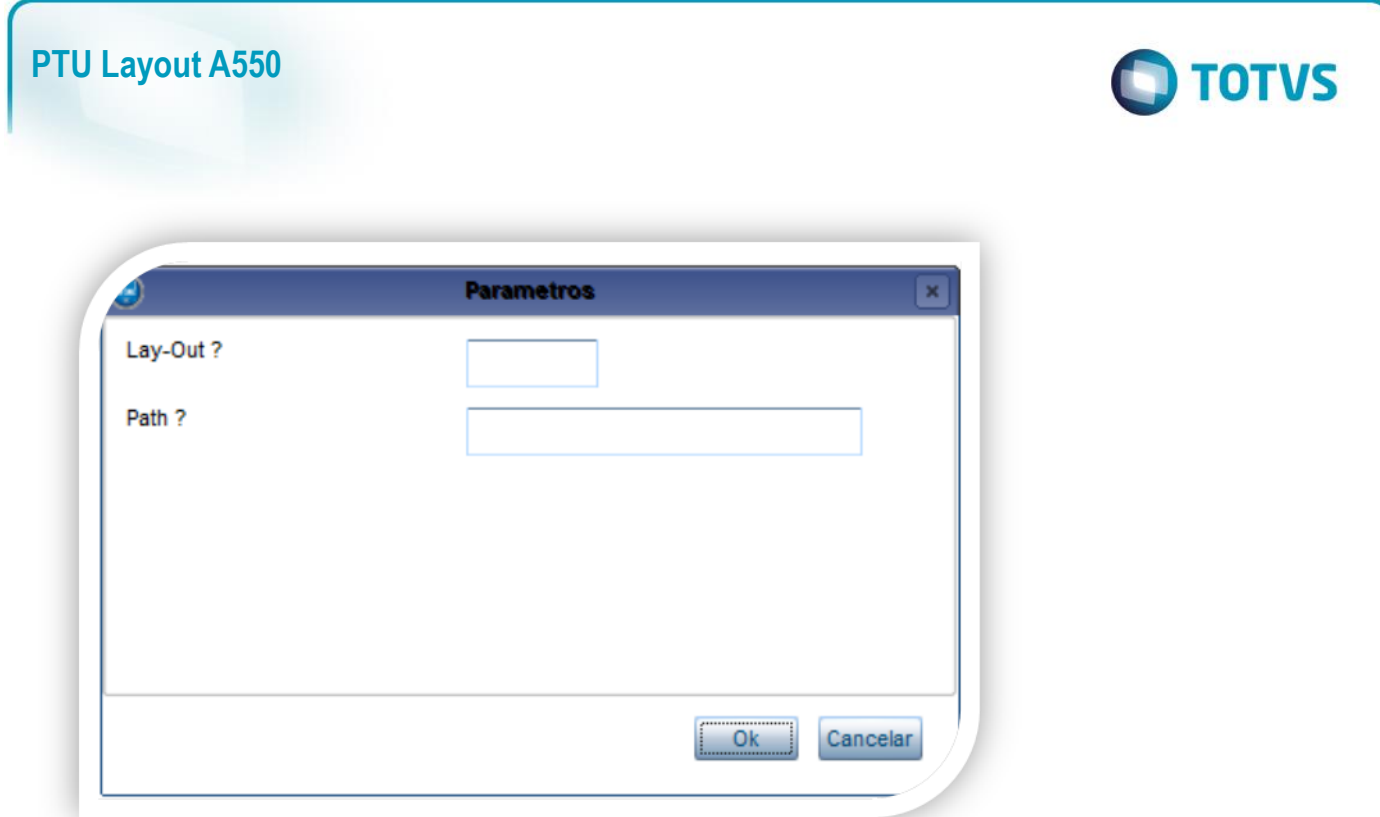

2. Na janela exibida, informe o layout A550 e o caminho onde foram salvos os arquivos EDI contidos no pacote (é recomendado salvar os arquivos dentro do RootPath).

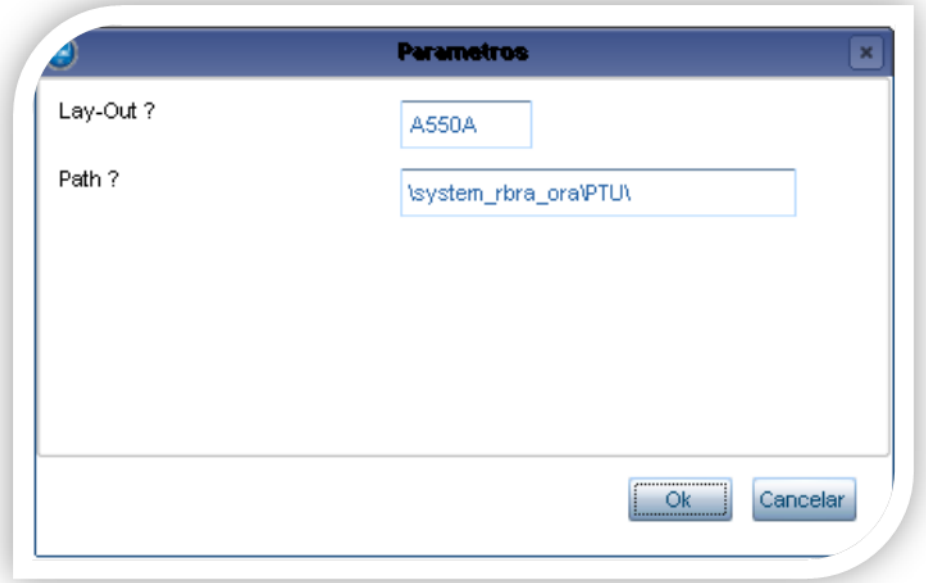

3. Acesse as opções **Miscelânea/Unimed/EDI/Exportação/ Layout A550.**

Para a geração do layout A550 é necessário possuir as redes de atendimento cadastradas (médicos, clinicas, laboratórios, hospitais e etc.) e atendimentos de usuários de outras operadoras. Para mais informações, consulte manual de cadastros do sistema.

 $\overline{\bullet}$ 

## **PTU Layout A550**

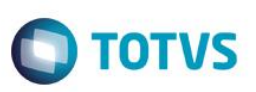

#### **Importante:**

O parâmetro MV\_PLSUNI deve estar ativado para gerar a exportação do A500.

#### **Gerando o arquivo de exportação:**

1. Preencha os parâmetros conforme necessário.

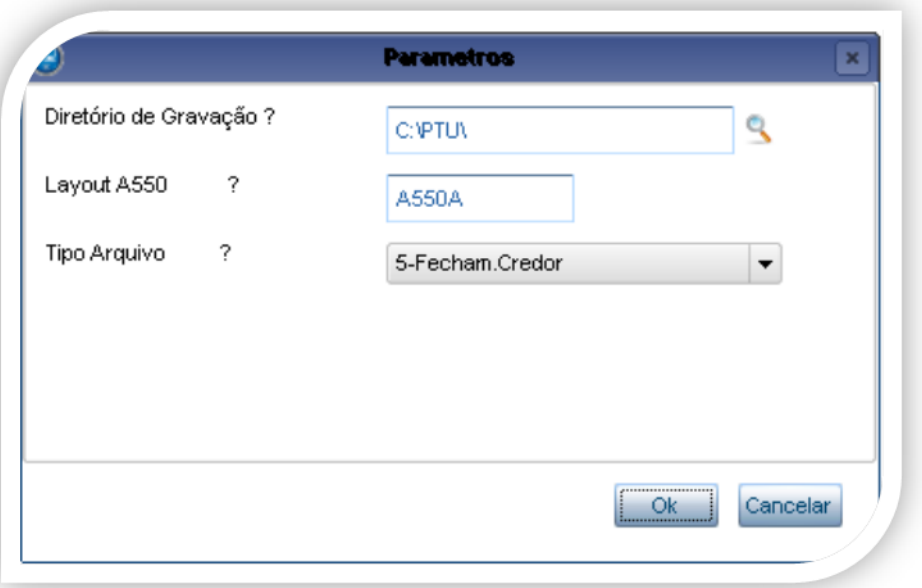

#### Opções de geração

- 1 Arquivo para inclusão de questionamentos
- 5 Arquivo de fechamento da Unimed Credora da Contestação
- 6 Arquivo de fechamento da Unimed Devedora da Contestação

#### 2. Confirme:

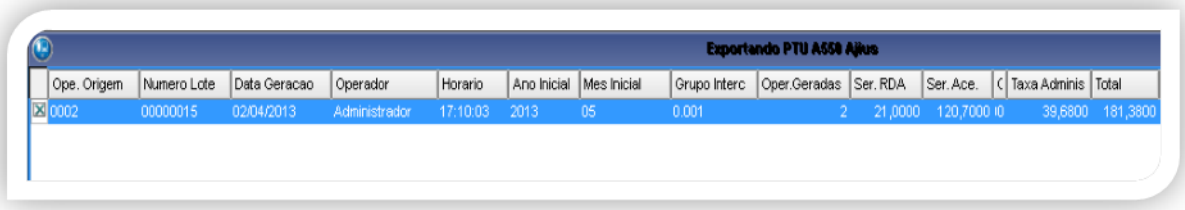

Gerado arquivo com sucesso.

 $\ddot{\circ}$ 

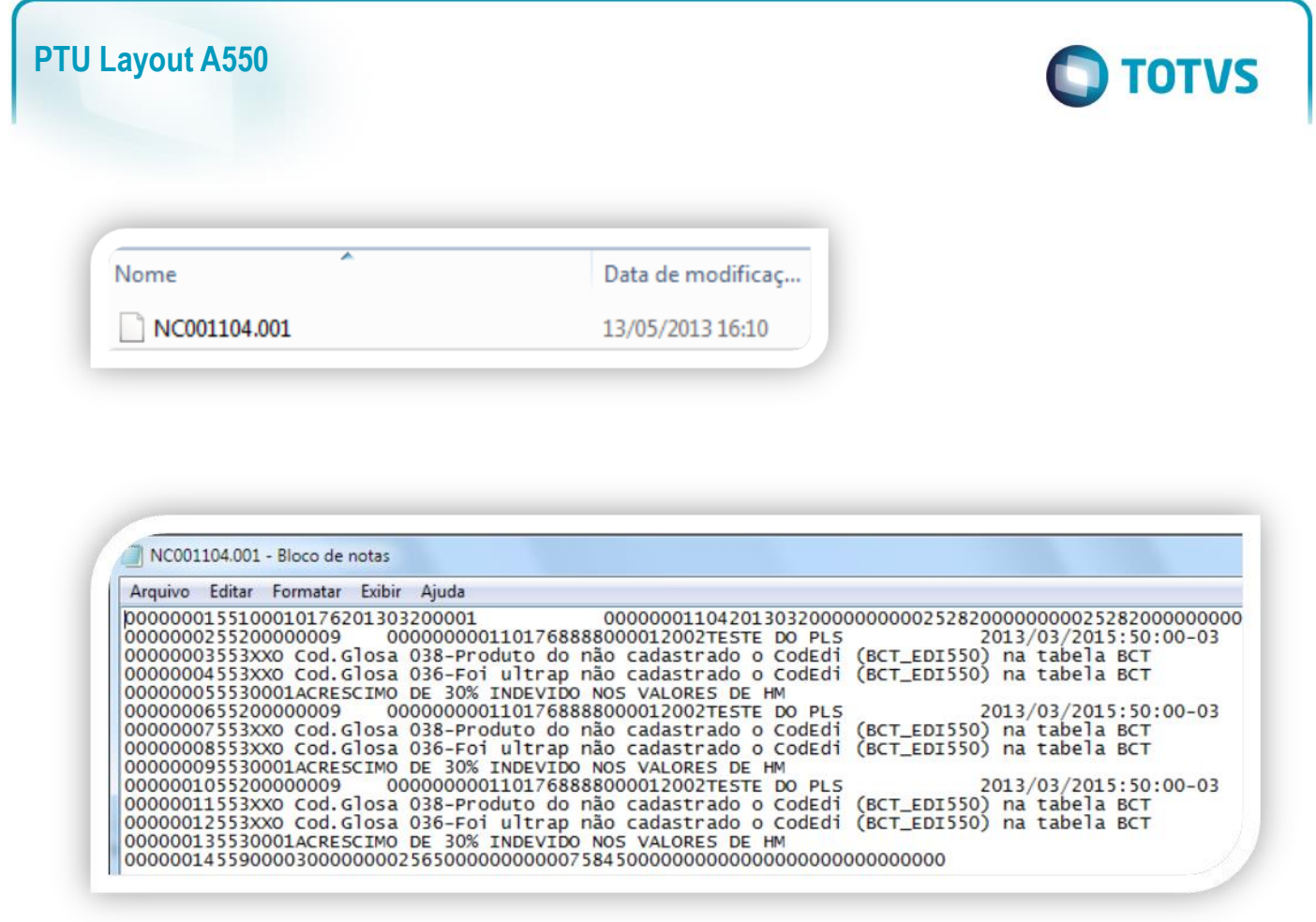

### <span id="page-5-0"></span>**5. Conclusão**

Ao término deste tutorial, você deve estar apto a realizar a exportação do PTU no Layout A550.